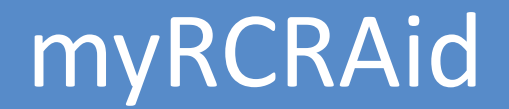

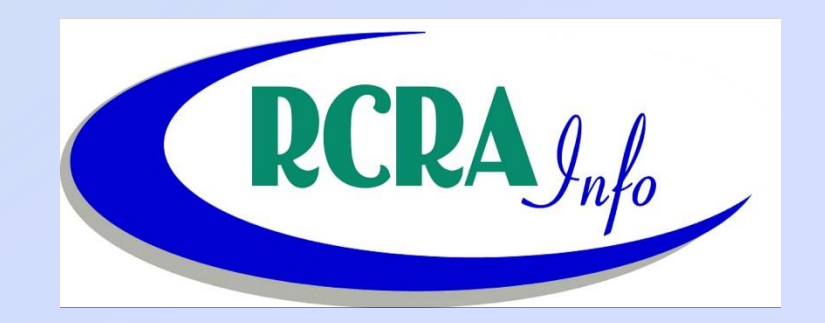

October 9, 2019

## Who

- Hazardous Waste Generators
- Hazardous Waste Transporters
- Hazardous Waste Treatment, Storage & Disposal Facilities
- Hazardous Waste Brokers

## What

- Obtain a new Handler ID
- Update Handler ID information

### National Impact of Subpart P

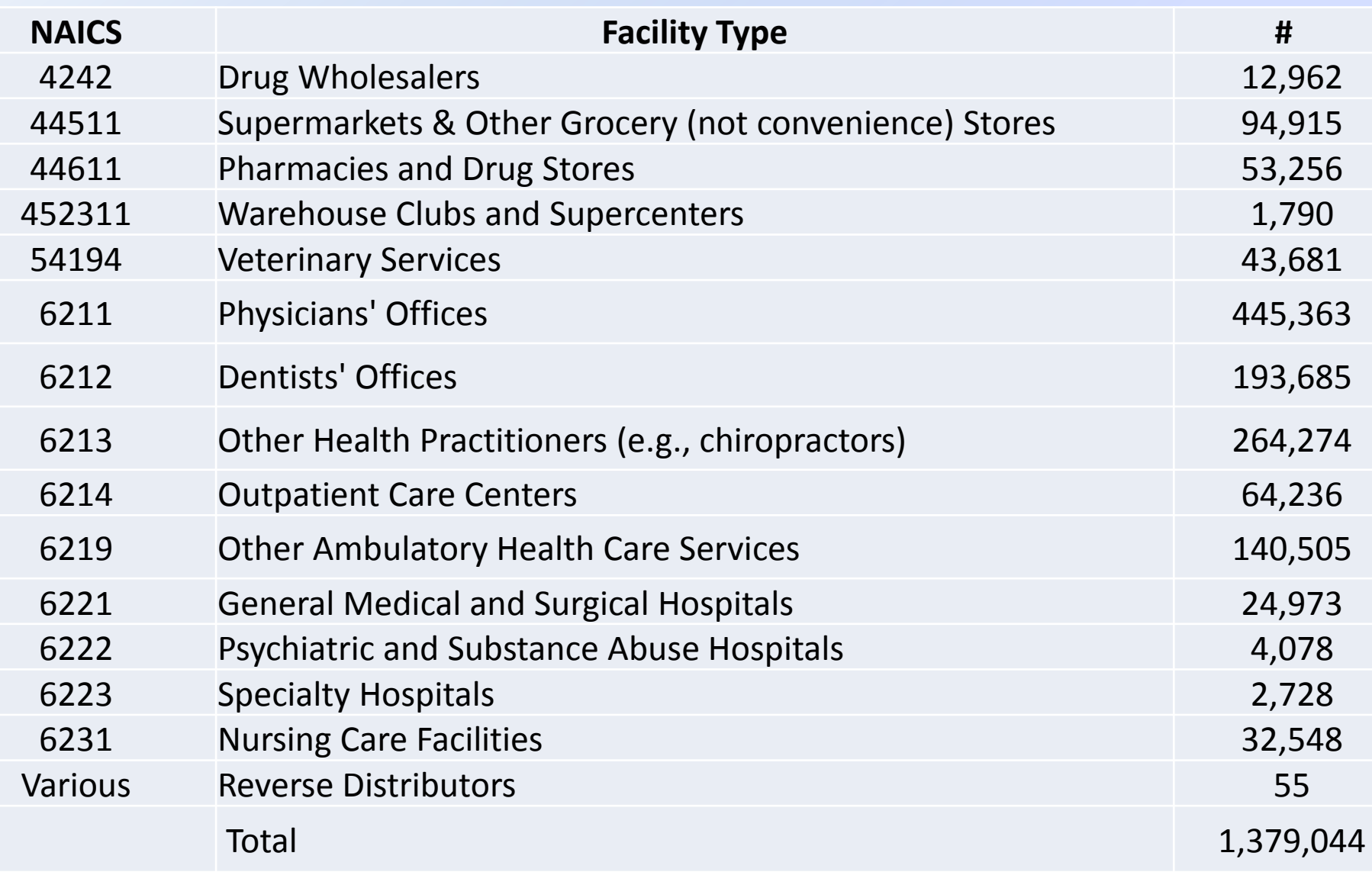

## New Jersey Impact by Subpart P

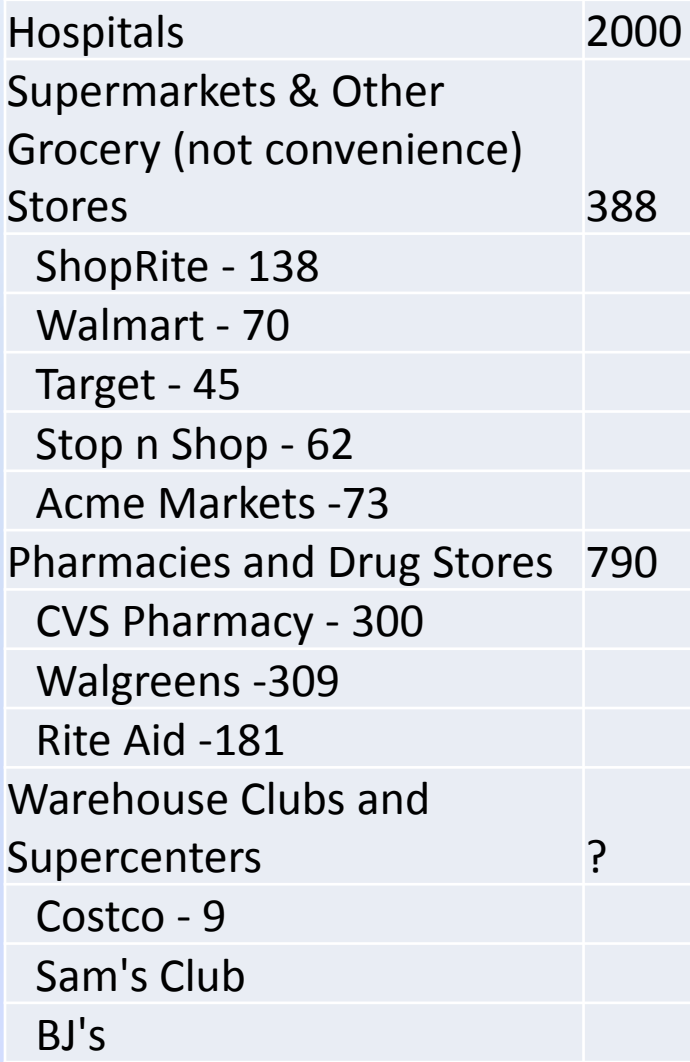

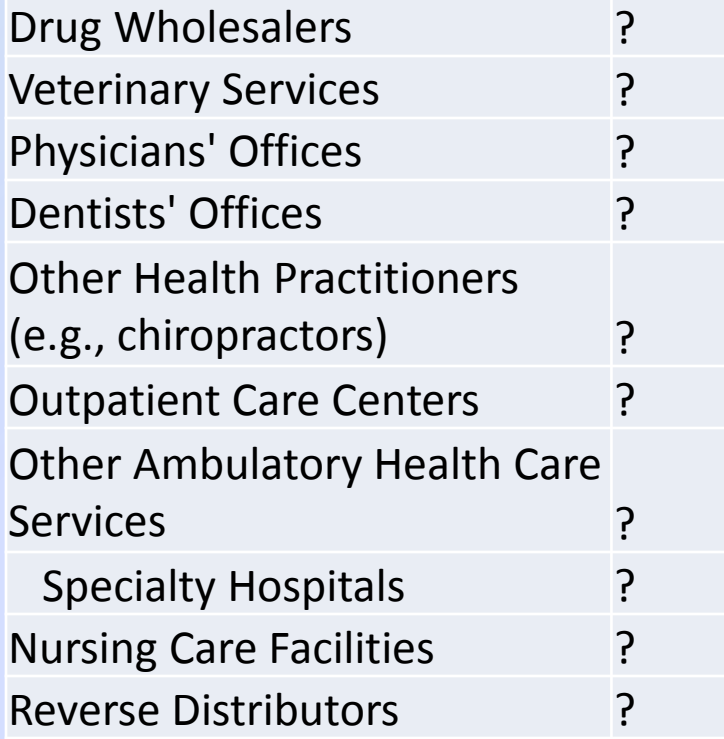

#### Who Else

- ~1,000 LQG Biennial Reports Spring 2020
- ~2000 SQG Renotification in October 2021 and every four years thereafter
- Ongoing Submissions:
	- 2016 Count 1665
	- 2017 Count 635
	- 2018 Count 1633
	- 2019 Count 780

## **When**

- New Jersey "opted in" to myRCRAid service on 9-19-2019.
- Previously users had to mail to NJDEP request for a new Handler ID or update existing Handler ID

### Where

• The myRCRAid service is a module of RCRAinfo which is accessed at

[https://rcrainfo.epa.gov/rcrainfoprod/actio](https://rcrainfo.epa.gov/rcrainfoprod/action/secured/login) n/secured/login

# Why

- Reduced workload for industry AND regulatory agency
- Improved data quality
- Quicker Turnaround
- Less Expensive

- 1. Go to RCRAinfo web page to register for an account [https://rcrainfo.epa.gov/rcrainfoprod/action/secured/logi](https://rcrainfo.epa.gov/rcrainfoprod/action/secured/login) n
- 2. Click the button for Register.
- 3. Select Continue as Industry User Registration
- 4. Complete various screens to create an account:
- 5. After creating an account you will be able to Select Existing Site or Request New Site ID.
- 6. The system will ask for which state the site is located this determines whether you are able to electronically submit request for a new USEPA identification number (because state "opted in" to my RCRAid) or if you need to submit a paper copy by mailing in the 8700-12 form. Select New Jersey and click Continue 10

- 7. Since New Jersey has "opted-in" to myRCRAid you will be brought to a screen that provides two options - Select the option for "Obtaining or updating an EPA ID number for an on-going regulated activity that will continue for a period of time. (Includes HSM activity) [Source N]"
- 8. Enter Site Name
- 9. Enter Site Location
- 10.Enter Site Mailing Address If it is the same as the site address you can use the Copy From Address feature – otherwise enter information manually.
- 11.Select land type usually private

- 12.You will be asked for your NAICS code which can be identified using the web site <https://www.census.gov/eos/www/naics/>
- 13.Enter Site Contact Person:
- 14.Enter Site Contact Address If it is the same as the Location or Mailing Address you can use the Copy From Address feature – otherwise enter information manually.
- 15.Legal Owner click Add and complete required information.
- 16.Legal Operator click Add and complete required information

12

- 17. Hazardous Waste Activities complete information as applicable
- 18. Additional Regulated Activities– complete information as applicable
- 19. Once all information has been entered click the Review button
- 20. The system will bring you to the top of the form review what is listed until you reach the end of the form. If you need to make changes click the Make Changes – otherwise click Submit.
- 21. You will receive a message regarding need to complete an e-Signature Agreement.
- 22. Click Submit and you will be asked to select and answer five security questions

- 23. You will now be brought to the electronic signature agreement which allows you to mail in such agreement for verification or use electronic verification. Choose the electronic option, enter the required information for yourself and click Verify and Sign.
- 24. The system will use Lexis Nexis to verify you are who you say you are and not a hacker.. You will get a message that your identity has been verified.
- 25. You will be brought to a screen that allows you to update/create a site ID – and also allows you to access outstanding requests.
- 26. Click the tab for Outstanding Site ID Requests and you will see the request you just submitted.
- 27. You will get e-mails when you create your account, submit a handler request, and when handler request has been approved.

# Questions?

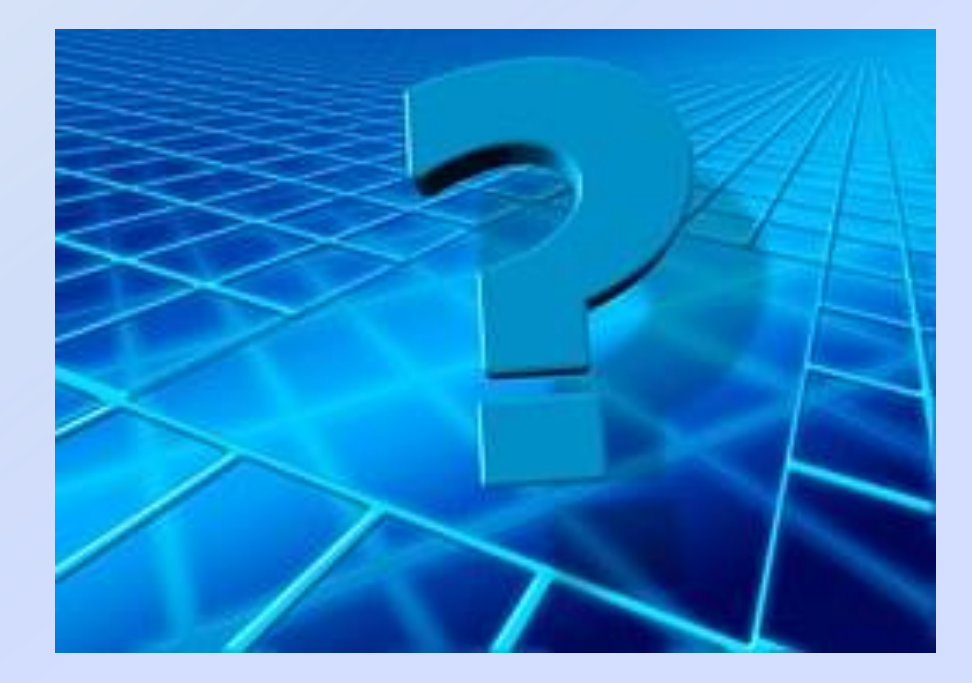